### **Saving a Search as an Alert**

EBSCOhost's Search Alert feature automates the process of checking for new results from a specific search. Once you have created a Search Alert, new results will be automatically delivered to your email.

- 1) Select a database.
- 2) Click on the "Sign into My Account" tab.
- 3) Login to your account.
- 4) Type your search statement in the search box and enter your search.
- 5) Click on "Share" link at the top of the result list.
- 6) Click on the "Create an E-mail Alert" link.
- 7) Fill-in the form
- 8) Press the enter key to create the alert.

### **Off Campus Login Information**

Please follow these instructions for off campus access to the EBSCO databases.

- 1) Click on the off campus link.
- 2) Using the pull-down menu, select MILWAUKEE-- MARQUETTE UNIVERSITY HIGH SCHOOL.
- 3) Your library barcode number is MUHS followed by your ID number. For example: muhs1000.

# Exploring **EBSCOhost**

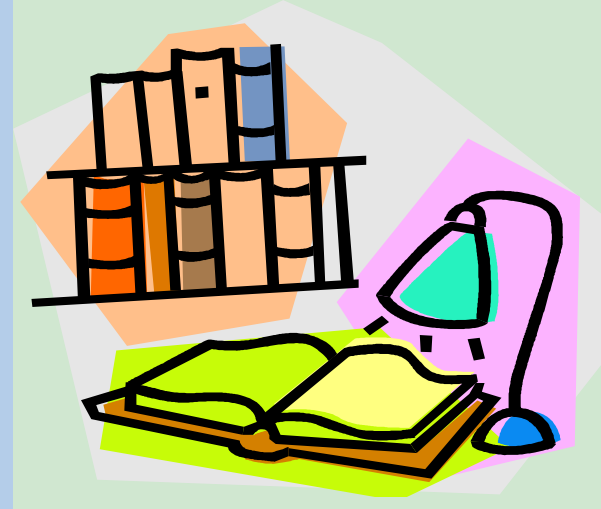

Marquette University High School

## Doerr Library

### **EBSCOhost**

EBSCOhost is a powerful online reference system accessible via the Internet. It provides popular databases from leading information providers that can be searched using a common interface. The comprehensive databases range from those designed specifically for primary, middle or high school students to those designed for professional educators, business people, and health care professionals. Search EBSCOhost databases by keyword in the basic search mode, by specific fields in the advanced search mode, or by publication title using the publications tab.

### **Creating a My EBSCO account**

If you are an individual user and interested in saving items related to your searches, you must first create a personal account with EBSCO. Once signed into your account, you will be able to save articles to folders for future use.

- 1) Select an appropriate EBSCOhost database.
- 2) Click on the "Sign in" link.
- 3) Click on the "create a new account" link.
- 4) Complete the form.
- 5) Click on the "Save Changes" link.

#### **Setting up a Journal Alert**

You can set up an e-mail alert to automatically notify you each time a new issue for a selected journal title is available.

- 1) Select an appropriate EBSCOhost database.
- 2) Click on the "Sign into My Account" tab.
- 3) Login to your account.
- 4) Click on the publications tab.
- 5) Type in the journal title or browse the title list.
- 6) Select the journal.
- 7) Click on the "share" link (right-hand corner of the page)
- 8) Click on the "email alert" link.
- 9) Complete the form.
- 10) Press the enter key to create the alert.

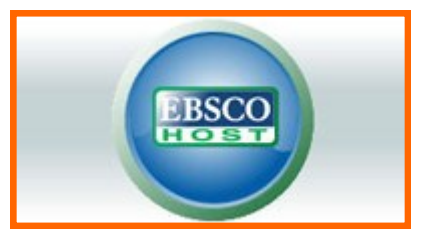